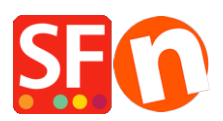

[Knowledgebase](https://shopfactory.deskpro.com/en-US/kb) > [Getting Started](https://shopfactory.deskpro.com/en-US/kb/getting-started) > [Register ShopFactory software with a new activation](https://shopfactory.deskpro.com/en-US/kb/articles/register-shopfactory-software-with-a-new-activation-key-or-with-an-existing-account) [key or with an existing account](https://shopfactory.deskpro.com/en-US/kb/articles/register-shopfactory-software-with-a-new-activation-key-or-with-an-existing-account)

# Register ShopFactory software with a new activation key or with an existing account

Merliza N. - 2021-09-06 - [Getting Started](https://shopfactory.deskpro.com/en-US/kb/getting-started)

## **1: Register ShopFactory with a new activation key and generate a new ShopFactory account**

- To activate ShopFactory, select "I have an activation key" option

- Enter your new activation key -> click Continue

- At the Account Settings section, select your Currency and update your ShopFactory hosting address if needed

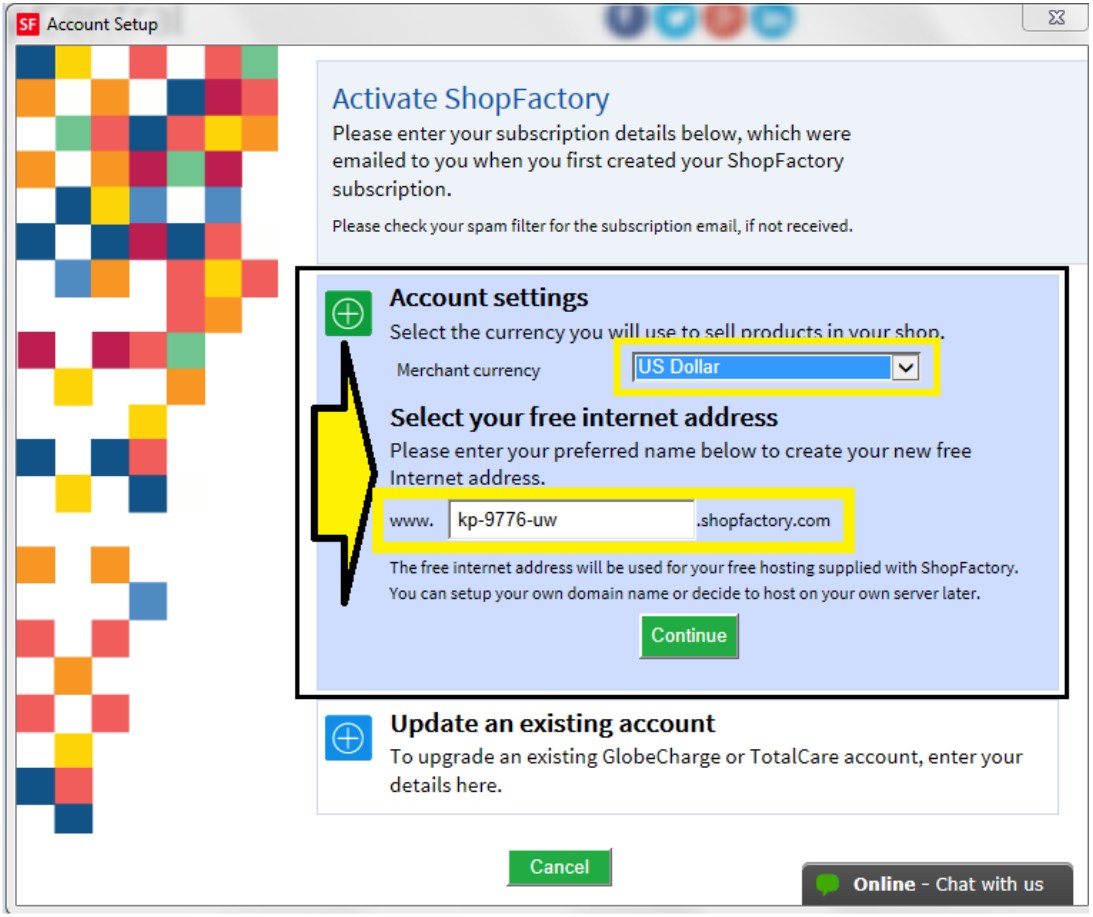

#### - Click Continue

- Your new ShopFactory account details will be displayed. Click **Finish** button

*Note:* An "Account Created" email will be sent out to your inbox. Keep a copy of your

ShopFactory account details. You can change your password at a later stage by clicking on MY ORDERS in ShopFactory Central page -> Account -> Profile. When a password is changed, ShopFactory will ask you to register the software again. You'll have to enter your existing username and new password (see item #3 below).

If you have inadvertently generated a new account instead of converting your existing ShopFactory account as specified in item #2 below, please contact registrations@3d3.com and request to cancel the new account and convert your existing account instead - provide your old username so it will be quicker for ShopFactory Support to assist you.

## **2: Register ShopFactory with a new activation key to convert an existing account**

Note: Activation key can only be used once. If you have previously generated a ShopFactory username and password, then you need to register using the "I have a username and password" option - follow steps in item #3 below

- To activate ShopFactory, select "I have an activation key" option
- Enter your new activation key -> click Continue

**Important:** Select then 2nd option "Update an existing account"

- Enter your existing username and password

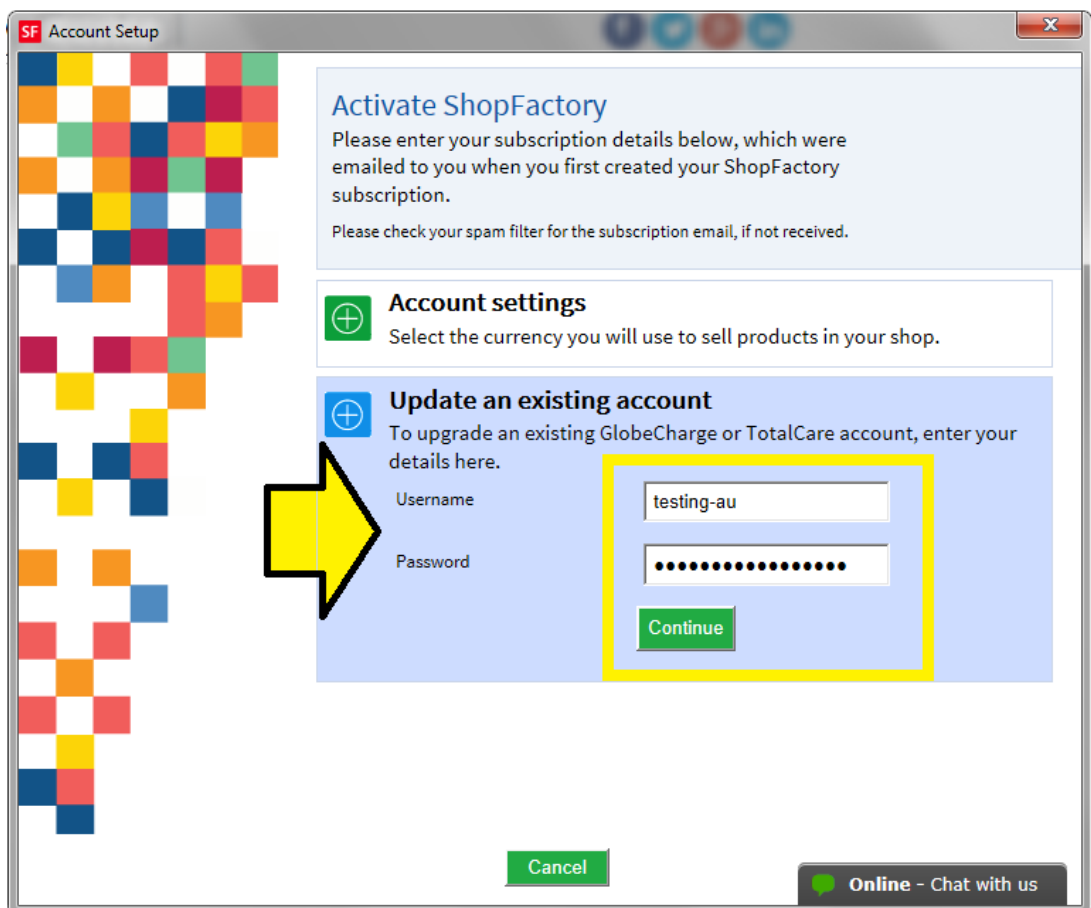

- Click Continue. Click Finish

#### **3: Register ShopFactory with an existing username and password**

- To activate ShopFactory, select "I have a username and password" option

- Enter your existing username and password

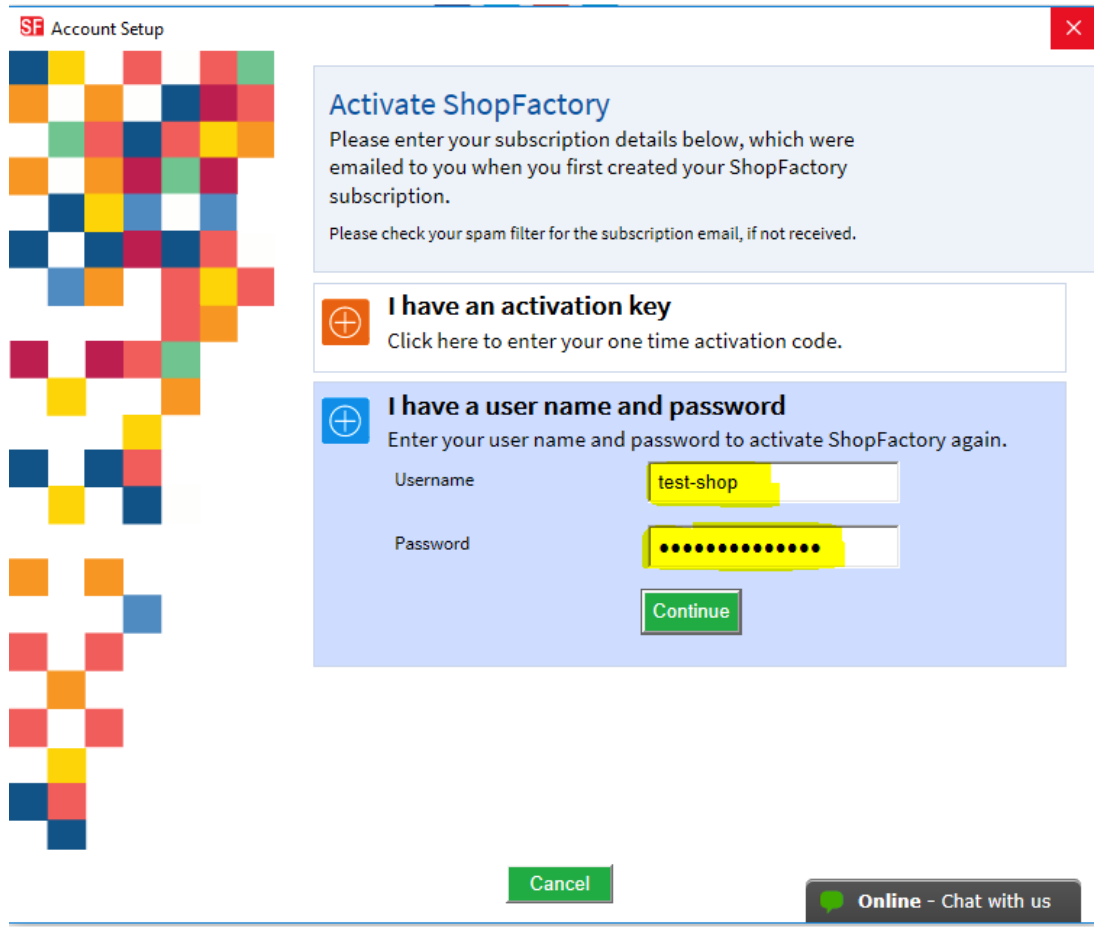

- Click Continue
- Click Finish

#### **Forgotten password?**

If you have forgotten your pasword, you can [reset your password](https://tc.shopfactory.com/html/en-us/new_lost_password.html)

Or click on this link [https://tc.shopfactory.com/html/en-us/new\\_lost\\_password.html](https://tc.shopfactory.com/html/en-us/new_lost_password.html)

#### **Enter the account details in the shop orders:**

- Click *ShopFactory Cloud* menu -> Change ShopFactory Cloud account for this shop

Ensure your shop is using the correct account details, enter your active username and password

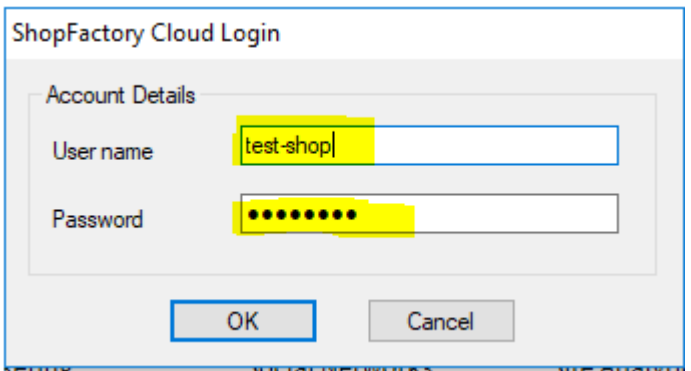

### - Click OK

- Go through the Payment methods accepted wizard from the Central dropdown -> click Next -> Next -> until Finish.

- Publish your shop again so the changes are uploaded online by clicking Publish -> Publish website on the net -> Publish